## **RELEASE AND UPGRADE NOTES**

# **LABVIEW™ TEST EXECUTIVE VERSION 5.1**

These installation and release notes describe system requirements, give installation instructions, and contain updated information for the *LabVIEW Test Executive Reference Manual*.

**7 NATIONAL INSTRUMENTS** 

## **Contents**

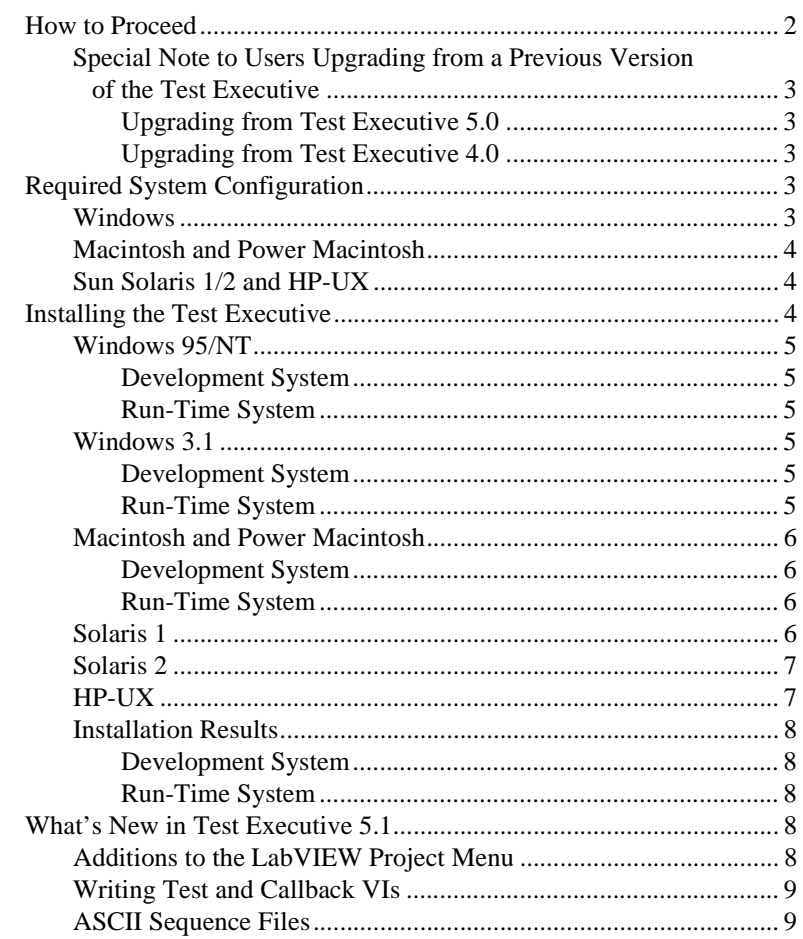

LabVIEW™ and BridgeVIEW™ are trademarks of National Instruments Corporation. Product and company names are trademarks or trade names of their respective companies.

<span id="page-1-0"></span>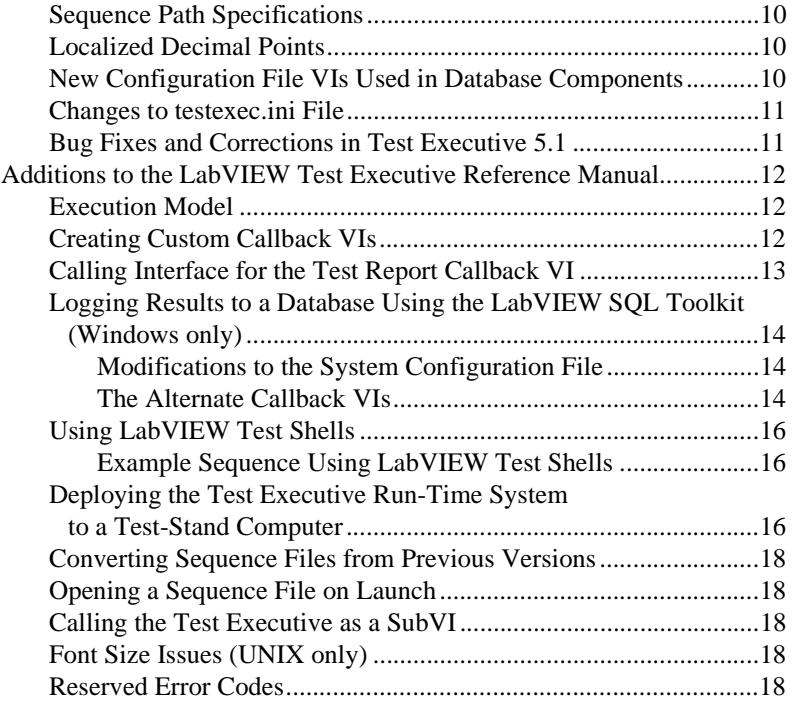

## **How to Proceed**

Review the *Required System Configuration* section and then follow the instructions in the *Installation Instructions* section. In addition, read the *Additions to the LabVIEW Test Executive Reference Manual* and the *What's New in Test Executive 5.1* sections.

If you are a new user of the LabVIEW Test Executive, or even if you are an experienced user, work through Chapter 2, *Getting Started*, in the *LabVIEW Test Executive Reference Manual*. The chapter provides an overview of the LabVIEW Test Executive, and shows how to start the Test Executive, load and run test sequences, and create new or edit existing test sequences. It also describes the example test sequences delivered with the Test Executive.

If you have used a previous version of the LabVIEW Test Executive and want to convert your existing test sequences to run in the new Test Executive 5.1, see Appendix B, *Sequence Conversion Notes*, in the *LabVIEW Test Executive Reference Manual*.

### <span id="page-2-0"></span>**Special Note to Users Upgrading from a Previous Version of the Test Executive**

The installation of the LabVIEW Test Executive 5.1 does not affect a default installation of the LabVIEW Test Executive 4.0 or 5.0. If you are upgrading from the Test Executive 4.0 or 5.0, you can either uninstall it before or after installing the Test Executive 5.1. However, you must remove version 4.0 or 5.0 to avoid type-definition linkage conflicts with the Test Executive 5.1. Before uninstalling, make backups of the customized components, such as the operator interface VI, callback VIs, and test VIs.

## **Upgrading from Test Executive 5.0**

Upgrading to the Test Executive 5.1 from version 5.0 requires only that you recompile your operator interface, and callback and test VIs to use the version 5.1 type definitions. Otherwise, your existing VIs will work without modification.

For instructions on upgrading your sequences and recompiling your test VIs, see Appendix B, *Sequence Conversion Notes*, of the *LabVIEW Test Executive Reference Manual*.

## **Upgrading from Test Executive 4.0**

The Test Executive 5.1 incorporates many feature additions and changes that required fundamental changes to the Operator Interface VI as well as the callback VIs. If you customized these VIs, re-implement your modifications using the new Operator Interface and callback VIs included with the Test Executive 5.1.

You do not need to modify your test VIs for use with the Test Executive 5.1. For instructions on upgrading your sequences and recompiling your test VIs, see Appendix B, *Sequence Conversion Notes*, of the *LabVIEW Test Executive Reference Manual*.

## **Required System Configuration**

#### **Windows**

For Windows, the LabVIEW Test Executive 5.1 Development System requires LabVIEW version 5.0 or later for Windows or BridgeVIEW 2.0 or later for Windows 95/NT only. Consult the *LabVIEW Release Notes* for the required system configuration for LabVIEW.

For optimal performance while running and editing test sequences in the Test Executive, Windows 3.1 users should have at least 12 MB of RAM and Windows 95/NT users should have at least 16 MB of RAM (32 MB of RAM is recommended for Windows NT).

#### <span id="page-3-0"></span>**Macintosh and Power Macintosh**

For Macintosh and Power Macintosh, the LabVIEW Test Executive 5.1 Development System requires LabVIEW version 5.0 or later for Macintosh or Power Macintosh. Consult your *LabVIEW Release Notes* for the required system configuration for LabVIEW.

For optimal performance running and editing test sequences in the Test Executive, users should have at least 16 MB of RAM.

## **Sun Solaris 1/2 and HP-UX**

For the Sun Solaris 1/2 and HP-UX, the LabVIEW Test Executive 5.1 Development System requires LabVIEW version 5.0 for Sun or HP-UX. Consult your *LabVIEW Release Notes* for the required system configuration for LabVIEW.

For optimal performance running and editing test sequences in the Test Executive, users should have 24 MB of RAM, with 32 MB of swap space.

## **Installing the Test Executive**

The following sections contain instructions for installing both the LabVIEW Test Executive 5.1 Development System and Run-Time System on the Windows, Sun Solaris 1/2, HP-UX, Macintosh, and Power Macintosh platforms.

The LabVIEW Test Executive 5.1 Development System and Run-Time System come on CD-ROM. Installing the Development System requires approximately 26 MB of hard disk space. Installing the Run-Time System requires approximately 18 MB of hard disk space.

- **Note** *If you are using LabVIEW 4.x, you must use the Test Executive 5.0. You can find this software in the* te50 *directory on the LabVIEW Test Executive 5.1 CD-ROM.*
- **Note** *Some virus detection programs may interfere with the installer program. Check the distribution disks for viruses before you begin installation. Then, turn off the automatic virus checker and run the installer. After installation, check your hard disk for viruses again and then turn on the virus checker.*

### <span id="page-4-0"></span>**Windows 95/NT**

## **Development System**

- 1. Select **Run...** from the Start Menu and type <sup>X</sup>:\win32\dev\disk1\setup.exe where  $x$  is your CD drive.
- 2. Follow the instructions that appear on your screen.
- 3. When prompted by the installer to choose a destination directory, select your LabVIEW directory.

## **Run-Time System**

- 1. Select **Run...** from the Start Menu and type <sup>X</sup>:\win32\rts\disk1\setup.exe where  $x$  is your CD drive.
- 2. Follow the instructions that appear on your screen.

### **Windows 3.1**

## **Development System**

- 1. Select **File»Run...** from the Program Manager and type <sup>X</sup>:\win31\dev\setup.exe where  $x$  is your CD drive.
- 2. Follow the instructions that appear on your screen.
- 3. When prompted by the installer to choose a destination directory, select your LabVIEW directory.

## **Run-Time System**

- 1. Select **File»Run...** from the Program Manager and type <sup>X</sup>:\win31\rts\setup.exe where  $x$  is your CD drive.
- 2. Follow the instructions that appear on your screen.

#### <span id="page-5-0"></span>**Macintosh and Power Macintosh**

## **Development System**

- 1. Double click the installer icon found in the pmac:dev (for Power Macintosh) or 68kmac: dev (for 680x0-based Macintosh) folder on the CD.
- 2. Click the **Install** button.
- 3. When prompted by the installer to choose a destination folder, select your LabVIEW folder.

## **Run-Time System**

- 1. Double click the installer icon found in the  $pmac:rts$  (for Power Macintosh) or 68kmac: rts (for 680x0-based Macintosh) folder on the CD.
- 2. Click the **Install** button.
- 3. When prompted by the installer to choose a destination folder, select the folder where you would like to install the Run-Time System.

#### **Solaris 1**

- 1. To enable superuser privileges, type su root. Enter the root password.
- 2. If the directory /cdrom does not exist, type the following UNIX command: mkdir /cdrom
- 3. Insert the Test Executive CD-ROM. Then type the following command: mount -rt hsfs /dev/sr0 /cdrom
- 4. To change the installation directory, type the following command: cd /cdrom/sun
- 5. To run the installation script, type the following command: ./INSTALL
- 6. When prompted by the installer to choose a system, select the Development System, the Run-Time System, or both.
- 7. Follow the instructions that appear on your screen.

## <span id="page-6-0"></span>**Solaris 2**

- 1. To enable superuser privileges, type su root. Enter the root password.
- 2. If the directory /cdrom does not exist, type the following UNIX command: mkdir /cdrom
- 3. Insert the Test Executive CD-ROM. Under Solaris 2.*x*, the CD-ROM automatically mounts as soon as the CD is inserted into the drive. If this feature is disabled on your workstation, mount the CD by typing the following command:

mount -o ro -F hsfs /dev/dsk/c0t6d0s2 /cdrom

- 4. To change the installation directory, type the following command: cd /cdrom/sun
- 5. To run the installation script, type the following command: ./INSTALL
- 6. When prompted by the installer to choose a system, select the Development System, the Run-Time System, or both.
- 7. Follow the instructions that appear on your screen.

#### **HP-UX**

- 1. To enable superuser privileges, type su root. Enter the root password.
- 2. Mount the Test Executive CD-ROM on the /cdrom directory with the "sam" system administration utility.
- 3. To change to the installation directory, type the following command: cd /cdrom/HP-UX
- 4. To run the installation script, type the following command: ./INSTALL
- 5. When prompted by the installer to choose a system, select the Development System, the Run-Time System, or both.
- 6. Follow the instructions that appear on your screen.

#### <span id="page-7-0"></span>**Installation Results**

## **Development System**

After you install the LabVIEW Test Executive 5.1 Development System, your LabVIEW directory will contain one new directory, LVEXEC51. The LVEXEC51 directory contains the following Test Executive files:

- The engine (ENGINE.LLB)
- The operator interface VI (OPERATOR. LLB)
- The callback VIs (CALLBACK.LLB)
- The example sequences (EXAMPLES directory)
- Example test VIs (TESTS directory)
- **(Windows 95/NT only)** C tests (TESTS directory)
- **(Windows only)** SQL Toolkit integration examples (DATABASE directory)

Your LabVIEW Project directory contains one new directory, LVEXEC51, and one new file, lvexe51.txt.

In addition, the LabVIEW USER.LIB directory contains the Test Executive type definition controls in the file LVEXEC51.LLB.

## **Run-Time System**

After you install the LabVIEW Test Executive 5.1 Run-Time System, the directory where you installed the software contains the following executable file, depending on the particular platform:

- **(Windows)** LVTERT51.EXE
- **(Solaris 1/2, HP-UX, Macintosh, and Power Macintosh)** LVTERT51
- Additional necessary support files, such as DAQRV, SERPDRV, and so on

## **What's New in Test Executive 5.1**

This section describes the features added between Test Executive 5.0 and 5.1.

#### **Additions to the LabVIEW Project Menu**

The Test Executive 5.1 adds several items to the LabVIEW Project menu.

You can launch the Test Executive by selecting **Project»Test Executive»Launch Test Executive…**.

<span id="page-8-0"></span>The **Project»Test Executive»Utilities** menu contains the following utilities for working with the Test Executive:

- **Save Test Executive VI for Distribution…** runs a utility that allows you to save a Test Executive VI for distribution to a test-stand computer with the Run-Time System.
- **Sequence File Converter...** launches the converter utility that you use to convert sequences created with the Test Executive 4.0 or 5.0 to the format required by the Test Executive 5.1.
- **VI Wizard…** launches a wizard utility that allows you to open template VIs for the various test and callback VIs the Test Executive 5.1 can call. These templates help ensure your VIs will meet the front panel and connector pane specifications required by the Test Executive.

#### **Writing Test and Callback VIs**

The Test Executive 5.1 uses the LabVIEW VI Server functionality to call test and callback VIs. This method results in faster calls than the method used in the Test Executive 4.0 and 5.0, but it imposes more requirements on test and callback VIs.

Specifically, the Test Executive 5.1 requires that test and callback VIs have the required controls and indicators wired to specific positions on their connector panes. Refer to the example test and callback VIs for these connector panes.

To make the transition from Test Executive 4.0 or 5.0 to 5.1 as easy as possible, the Test Executive assigns the correct connector pane to any test or callback VI that does not have the correct connector pane when the software attempts to call the VI. After assigning the connector pane, the Test Executive attempts to save the VI.

Additionally, the Test Executive 5.1 provides a wizard to aid in the creation of new test and callback VIs. To run the wizard, select **Project»Test Executive»Utility»VI Wizard…**. The wizard allows you to open template VIs for the various types of test and callback VIs. These templates have the correct front panels and connector panes for use with the Test Executive 5.1. You simply add your code to the block diagram and save the VI.

#### **ASCII Sequence Files**

The Test Executive 5.1 stores sequence files in an ASCII format similar to a Windows initialization (.ini) file. To convert your Test Executive 4.0 or 5.0 sequence files to the new format, run the Sequence File Converter by selecting **Project»Test Executive»Utility»Sequence File Converter…**.

#### <span id="page-9-0"></span>**Sequence Path Specifications**

To make moving sequence files between computers easier, you can specify how the Test Executive 5.1 resolves paths to step resources, sequence VIs, and the test report file specified in a sequence file. Through the Sequence Options dialog in the Sequence Editor, you can set the Sequence Path Specification to Absolute, Relative to sequence file, or Relative to Test Executive default.

With a Sequence Path Specification of Absolute, the Test Executive expects to find step resources, sequence VIs, and the test report file in the exact location where they were when you saved the sequence file.

For a Sequence Path Specification of Relative to sequence file, the Test Executive expects to find test resources, sequence VIs, and the test report file in positions relative to the location of the sequence file.

When the Sequence Path Specification is set to Relative to Test Executive default, the Test Executive expects to find test resources, sequence VIs, and the step report file in positions relative to the path specified in the DefaultResourceFilePath preference in the testexec.ini file. For additional information, see the *[Changes to](#page-10-0)  [testexec.ini File](#page-10-0)* section.

### **Localized Decimal Points**

The Test Executive 5.1 supports the use of localized decimal points for display purposes. If you set your LabVIEW Development System (and the run-time executable in the case of the Run-Time System) preference to Use localized decimal point, the Test Executive displays and reports use your default system decimal point.

**Note** *The ASCII sequence files always denote numeric information using a period* (".") *as the decimal point.*

## **New Configuration File VIs Used in Database Components**

The following database-related VIs use the LabVIEW Configuration File VIs for accessing information from the testexec.ini file:

- Create DB Tables Callback.vi
- Per-UUT DB Logger Callback.vi
- Test Executive Database Browser

#### <span id="page-10-0"></span>**Changes to testexec.ini File**

The testexec.ini file contains changes to make it appropriate for use with the LabVIEW Configuration File VIs. The path values now are stored in a platform-independent format. Following is an example callback VI path entry from the new testexec.ini file:

- **(Windows)** Login="/C/lv50/lvexec51/callback.llb/Login Callback.vi"
- **(UNIX)** Login="/opt/lv50/lvexec51/callback.llb/Login Callback.vi"
- **(MacOS)** Login="/Hard Drive/LabVIEW 5.0/callback.llb/ Login Callback.vi"

Also, the testexec.ini file has an additional entry in the [Preferences] section. The DefaultResourceFilePath preference specifies the path to use when the Sequence Path Specification of a sequence is set to Relative to Test Executive default.

## **Bug Fixes and Corrections in Test Executive 5.1**

The following bugs are corrected in Test Executive 5.1:

- Configure Test VI Callback.vi calls a VI with an output named **error out** rather than **error**.
- File Per-UUT Results Report Callback.vi has correct internal case structure logic.
- Test String Callback.vi has the correct front panel controls.
- Calling C Tests works on HP-UX platform.
- Limit specifications with scientific format now compare correctly.
- Limit specifications with hexadecimal format now round correctly.
- Limit Specification dialog initializes properly with correct values.
- Format Test Result String. vi in the Test Report Callback.vi determines digits of precision correctly for the numeric information in the test report.

## <span id="page-11-0"></span>**Additions to the LabVIEW Test Executive Reference Manual**

This section contains updated information for the *LabVIEW Test Executive Reference Manual*.

## **Execution Model**

In addition to the sequence callback VIs, each sequence might specify a Pre-Run and/or Post-Run VI. These VIs run before and after their associated sequence runs in either Test UUT or Single Pass mode. They also run before and after any group of steps you run from their associated test sequence in either Run Step(s) or Loop Step(s) mode. You specify Pre-Run and Post-Run VIs in the Sequence Option dialog of the Sequence Editor.

#### **Creating Custom Callback VIs**

When creating custom callback VIs specified by individual sequences, do not use names that are the same as the default callback VIs specified in your testexec.ini file.

The following type definitions referenced in Chapter 5, *Modifying the Test Executive*, of the *LabVIEW Test Executive Reference Manual* do not exist. Use the standard LabVIEW control/indicator listed in the following table.

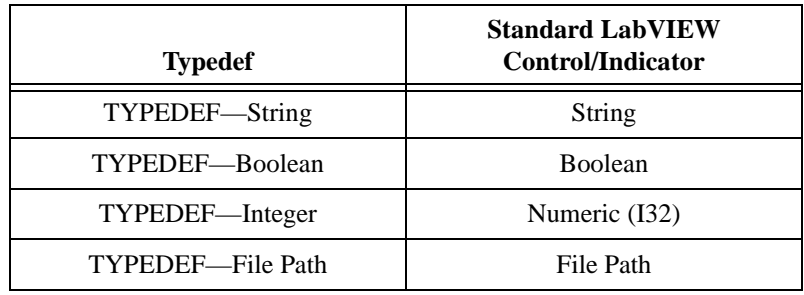

## <span id="page-12-0"></span>**Calling Interface for the Test Report Callback VI**

The Test Report Callback VI requires the calling interface shown in the following table.

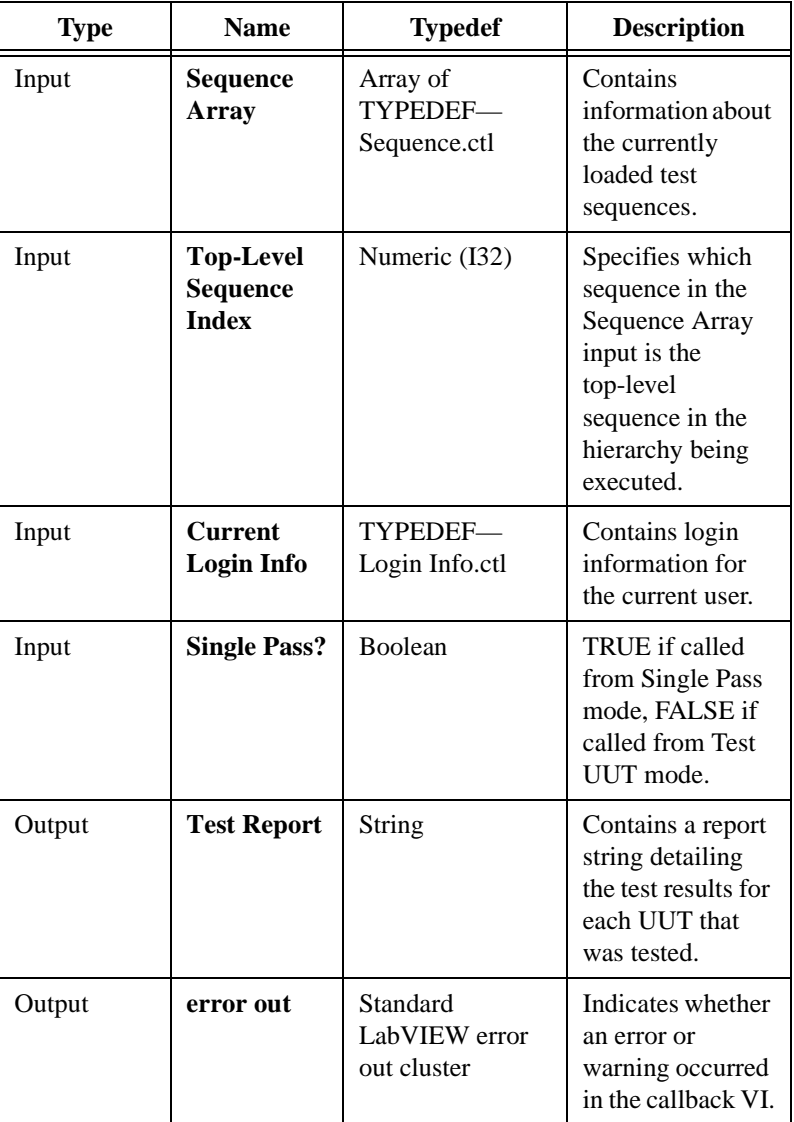

## <span id="page-13-0"></span>**Logging Results to a Database Using the LabVIEW SQL Toolkit (Windows only)**

Using the LabVIEW SQL Toolkit, you can log your UUT, sequence, and step results to an SQL-compliant database. The LVEXEC51/DATABASE/ directory contains an alternate testexec.ini file, as well as alternate operator interface and callback VIs that demonstrate the integration of the LabVIEW Test Executive 5.1 and the SQL Toolkit 2.0. This section of the release notes describes the use of these database-related components. All source code is provided for these VIs, so you can modify them to meet your application-specific needs. These VIs were written using SQL Toolkit 2.0. If you want to use them with a previous version of the SQL Toolkit, edit them to use the equivalent SQL VIs from the previous version.

## **Modifications to the System Configuration File**

To use the supplied database examples, you must add several preference values to the [Preferences] section of the testexec.ini file. A sample configuration file incorporating these modifications is located in LVEXEC51/DATABASE. The modifications are as follows:

- EnableDatabaseSaving=TRUE (or FALSE)
- ConnectionString=a valid data source name for your system
- UUTTableName=name of table in which to store UUT results
- SequenceTableName=name of table in which to store sequence results
- StepTableName=name of table in which to store step results

## **The Alternate Callback VIs**

The Create DB Tables Callback.vi and Per-UUT DB Logger Callback.vi are alternate callback VIs that enable database logging on your Test Executive system. These VIs are found in LVEXEC51/DATABASE/CALLBACK.LLB.

#### **Create DB Tables Callback.vi**

Create DB Tables Callback.vi is a Pre-UUT Loop callback VI. It is responsible for creating three database tables in the database specified by the ConnectionString preference. These three tables are referred to as the UUT Results Table, the Sequence Results Table, and the Step Results Table. The names of the tables are specified by the preferences UUTTableName, SequenceTableName, and StepTableName, respectively. Whether the tables are actually created is determined by the EnableDatabaseSaving preference.

#### **UUT Results Table**

- Serial Number
- Result
- Date
- Operator
- Top-level Sequence Name
- Test Time

#### **Sequence Results Table**

- Serial Number
- Sequence Name
- Result
- Pre-Run Execution Time
- Post-Run Execution Time

#### **Step Results Table**

- Serial Number
- Sequence Name
- Step Name
- Resource
- Result
- **Execution Time**
- Comment
- User Output
- Comparison Type

If the tables already exist when the Create DB Tables Callback.vi runs, the Test Executive will use the existing tables to record results.

#### **Per-UUT DB Logger Callback.vi**

Per-UUT DB Logger Callback.vi is a Post-UUT callback VI. In addition to showing the PASS, FAIL , or ABORT banner, Per-UUT DB Logger Callback.vi logs the result information to the tables created by Create DB Tables Callback.vi. Whether or not this VI actually logs the information to the database is determined by the EnableDatabaseSaving preference.

<span id="page-15-0"></span>Per-UUT DB Logger Callback.vi does not necessarily log all measurement information to the Step Results Table. If the step comparison is numeric, Per-UUT DB Logger Callback.vi logs numeric measurement and radix information. If the comparison is string, Per-UUT DB Logger Callback.vi logs string measurement and limit information. If the comparison is log only, Per-UUT DB Logger Callback.vi logs both the numeric and the string information.

Using the Sequence Options dialog box in the Sequence Editor, you can specify Create DB Tables Callback.vi and Per-UUT DB Logger Callback.vi as the Pre-UUT Loop and Post-UUT Callback VIs, respectively, for any sequence. Alternately, you can edit the Test Executive system configuration file, testexec.ini, and make these callback VIs the default Pre-UUT Loop and Post-UUT callback VIs for all sequences. When you run a sequence that uses these two callback VIs (or any sequence if you modify the system configuration file), the Test Executive logs UUT Results, Sequence Results, and Step Results to the specified database on a per-UUT basis (if EnableDatabaseSaving=TRUE).

#### **Operator Interface VI**

Use the alternate operator interface VI found in LVEXEC51/DATABASE/ OPERATOR.LLB to browse the contents of the database tables specified in the system configuration file. The alternate operator interface VI has an additional button on its panel called **Database Browser...**. Click on this button to browse the database contents.

#### **Using LabVIEW Test Shells**

When you create a LabVIEW test shell, do not wire the **mode** control to the connector pane of the VI. Additionally, the load specification for the step does not have to be Dynamic load.

## **Example Sequence Using LabVIEW Test Shells**

To specify an auto-configure Open Test VI callback for a sequence, select Edit Test VI Callback from the Sequence VIs ring control of the Sequence Options dialog.

## **Deploying the Test Executive Run-Time System to a Test-Stand Computer**

For introductory information about deploying the Test Executive Run-Time System to a test-stand computer, see Chapter 6, *Deploying the Test Executive*, of the *LabVIEW Test Executive Reference Manual*.

The Test Executive Run-Time System does not include the customizable components of the Test Executive. These components include the Operator Interface VI, the system and sequence callback VIs (including Pre-Run and Post-Run VIs), and any test VIs.

When preparing these components for distribution to a test-stand computer, you must save the VIs, with their entire hierarchies, excluding those VIs already present in the Test Executive engine, to a new location (either a directory or VI library). You then must distribute the resulting directories or VI libraries along with the Run-Time System executable and testexec.ini file to the test stand computer.

The Test Executive 5.1 includes a utility to aid in the proper saving of your Test Executive VIs. To save a Test Executive VI for distribution with the Run-Time System, use the following steps:

- 1. Select **Project»Test Executive»Utilities»Save Test Executive VI for Distribution…**.
- 2. Using the first file dialog box, select the Test Executive VI you want to save for distribution.
- 3. Using the second file dialog box, choose a new location for this VI and its subVIs. You also can create new directories or a VI library at this time.
- 4. Choose whether to save the VIs with or without their block diagrams. Saving without diagrams is not required, but it makes the resulting files smaller.
- 5. LabVIEW then saves your Test Executive VI and all of its subVIs (excluding those VIs already present in the Test Executive engine) to the directory or VI library you specified in step 3.

You must follow the procedure listed in the previous paragraph for every VI required to create a complete Test Executive. These VIs include:

- The Operator Interface VI specified in your testexec.ini file
- All System Callback VIs and default Sequence Callback VIs specified in your testexec.ini file
- All Sequence Callback VIs and Pre-Run/Post-Run VIs needed by any sequence that you will execute with this Test Executive installation
- All test VIs needed by any sequence that you will execute with this Test Executive installation

To streamline the saving process, create a VI that has all of your test VIs or callback VIs on its diagram. Then save this VI using the steps listed earlier in this section. Using this streamlined method, you do not have to follow the steps for saving VIs individually for every VI used with the Test Executive. Instead, you only perform the saving procedure once.

#### <span id="page-17-0"></span>**Converting Sequence Files from Previous Versions**

You access the Sequence File Converter for converting version 4.0 or 5.0 sequence files to version 5.1 by selecting **Project»Test Executive»Utilities»Sequence File Converter…**.

To convert version 3.0 sequences to version 5.1, you must first convert to version 4.0 using the 4.0 Sequence File Converter included with the Test Executive 4.0 or 5.0.

## **Opening a Sequence File on Launch**

To have the Test Executive open a specific sequence file when launched, specify the path to the sequence file in the **Path to Seq. File** control on the Operator Interface VI. This control is located beneath the main controls on the front panel of the VI. After specifying the sequence file, pop up on the control and select **Data Operations»Make Current Value Default**. Save the changes to the VI.

When you specify a file path in the **Path to Seq. File** control, the Test Executive opens that sequence file when launched.

## **Calling the Test Executive as a SubVI**

You can call the Test Executive Operator Interface as a subVI. The VI has the standard error input and output clusters as well as a path input to specify the initial sequence file to load, if one is desired.

## **Font Size Issues (UNIX only)**

Depending on the configuration of your X server software, the text on the Test Executive user interface panels might be too large for the space allotted. If you observe this, change the default Application Font for LabVIEW (and the run-time executable in the case of the Run-Time System) to a smaller-size font. You can make this modification with the LabVIEW Preferences dialog box. See Chapter 7, *Customizing Your Environment*, in the *G Programming Reference Manual* for more information on changing default fonts.

#### **Reserved Error Codes**

The Test Executive reserves error codes 5000-5099. When creating LabVIEW Tests, C Tests, and callback VIs, do not use any error codes within this range.